#### *Send documentation comments to scc-docfeedback@cisco.com*

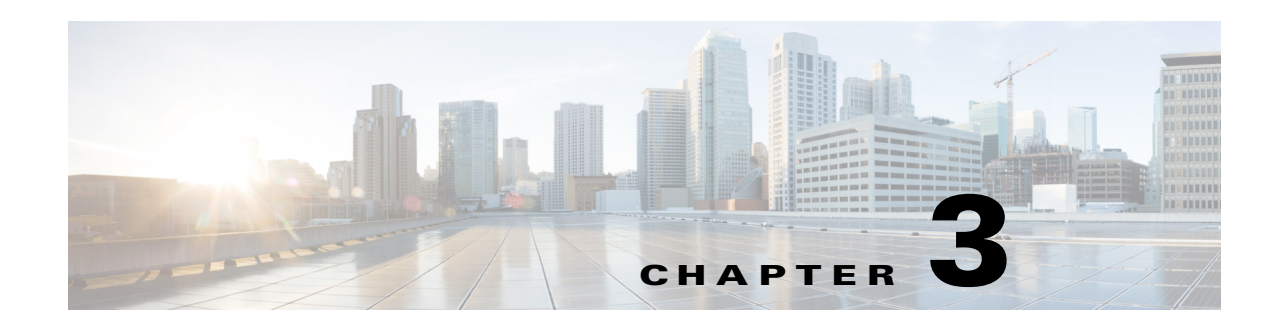

# **Adding Devices for Interfaces**

This chapter describes how to add the devices that are displayed for the interfaces through which the Cisco Smart+Connected Spaces (Smart+Connected Spaces) solution is accessed.

- **•** [Adding Devices for Room Panels and Cisco IP Phones, page 3-1](#page-0-0)
- **•** [Adding Devices for the Calendar, page 3-1](#page-0-1)
- **•** [Adding Devices for Kiosks, page 3-2](#page-1-0)

### <span id="page-0-0"></span>**Adding Devices for Room Panels and Cisco IP Phones**

The devices configured for a particular location, with which the room panel and/or the IP phone are associated, are displayed for these interfaces. For more information, see the "Managing Configurations for a Location" section on page 4-1 and "Adding Configurations" section on page 4-1 in Chapter 4, "Working with Configurations".

### <span id="page-0-1"></span>**Adding Devices for the Calendar**

The SSP\_DEVICE\_TYPE\_MASTER table in the Smart+Connected Spaces database contains the data of all the available devices (that you add in SDP). The calendar web interface displays a device only if the appropriate device type is created in SDP and the required configurations changes are carried out. For the required configuration, ensure that:

- **1.** The appropriate device type is created is SDP. For more information, see the ["Adding a Device Type](#page-0-2)  [in SDP" section on page 3-1.](#page-0-2)
- **2.** The value is set as 'Y' for each of the device type in the IS\_WEB\_CAL\_DEVICE column of the SSP\_DEVICE\_TYPE\_MASTER table.

#### <span id="page-0-2"></span>**Adding a Device Type in SDP**

To add a device type in SDP, perform the following steps:

**Step 1** Log in to SDP and click **Devices > Device Types**.

The List of Device Types page appears.

**Step 2** In the List of Device Types page, click **Create Device Type**.

ן

#### *Send documentation comments to scc-docfeedback@cisco.com*

The Create Device Types page appears.

- **Step 3** Select a **Device Category**.
- **Step 4** Select the **Manufacturer**.
- **Step 5** Type an appropriate model in the **Model** field.
- **Step 6** Click **Save**.

The device type gets added and you get an email notification informing you about the same. An ID is also provided. This is the ID that is displayed in the DEVICE\_TYPE\_MASTER column in the SSP\_DEVICE\_TYPE\_MASTER table.

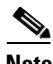

**Note** The email notification feature is available only if the SMTP adapter is configured.

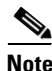

**Note** For more information on devices, see the *Cisco Service Delivery Platform User Guide*.

## <span id="page-1-0"></span>**Adding Devices for Kiosks**

The SPATIAL\_HIERARCHY table in the Smart+Connected Spaces database contains the data of all the locations (including the list of preconfigured device types as column names) that are displayed on the kiosks. To enable a device to be displayed as available for a particular location set the value as 'Y', for the associated location and required device.